## Sending Email Messages

Last Modified on 05/09/2024 3:14 pm EDT

Stay connected with supporters via email.

Watch a video

## Create an email

- 1. From the **Admin Navigation**, select **Communications** > **Email**.
- 2. Click **+New Email**

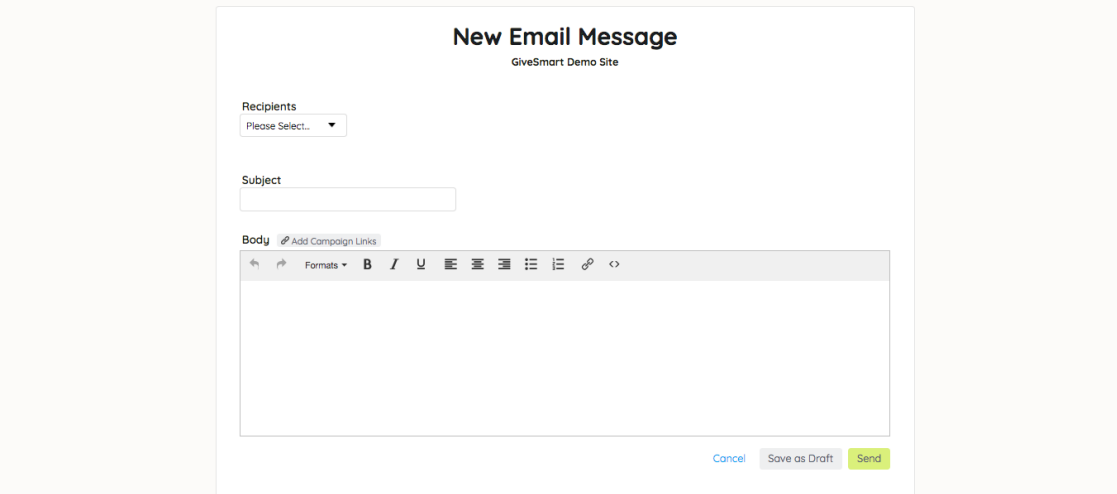

- 3. Choose **Recipient(s)**.
- 4. Customize the **Subject** and **Body**.
- 5. Once your message is set, choose**Save as Draft** or **Send**.

**NOTE**: Embedded coding added to the Source Code will appear on the message preview, but will not be received in the sent email. As a best practice, we recommend you send a test email to yourself to ensure how a message will be received when adding additional coding or images.

## Send a draft email

- 1. Visit the main email message page.
- 2. From the **Drafts** tab, select the desired draft message.
- 3. Make any needed edits.
- 4. Select **Send.**

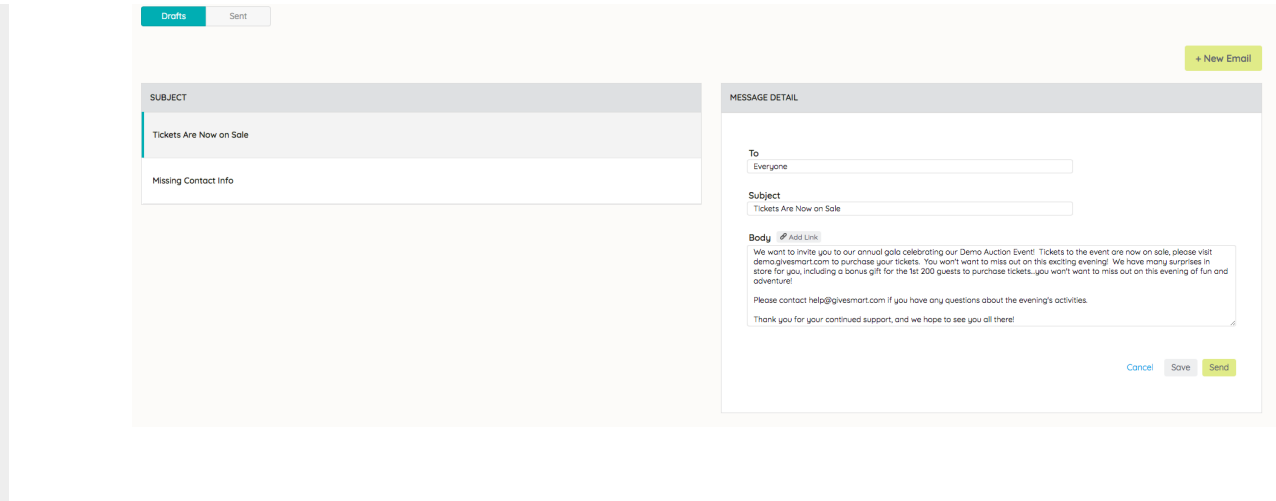